# RV110W的頻寬管理

#### 目標 Ī

頻寬是資料在一段時間內傳輸的速率。要確保RV110W快速運行,頻寬設定的配置非常重要。 本文介紹使用者如何管理RV110W的頻寬設定。

### 適用裝置 Ĩ,

● RV110W

### 程式步驟 Ĵ

步驟1.使用基於Web的配置實用程式選擇QoS > Bandwidth Management。將開啟Bandwidth Management頁面。

步驟2.在Bandwidth Management的右側,選中Enable框以允許更改Bandwidth Settings。

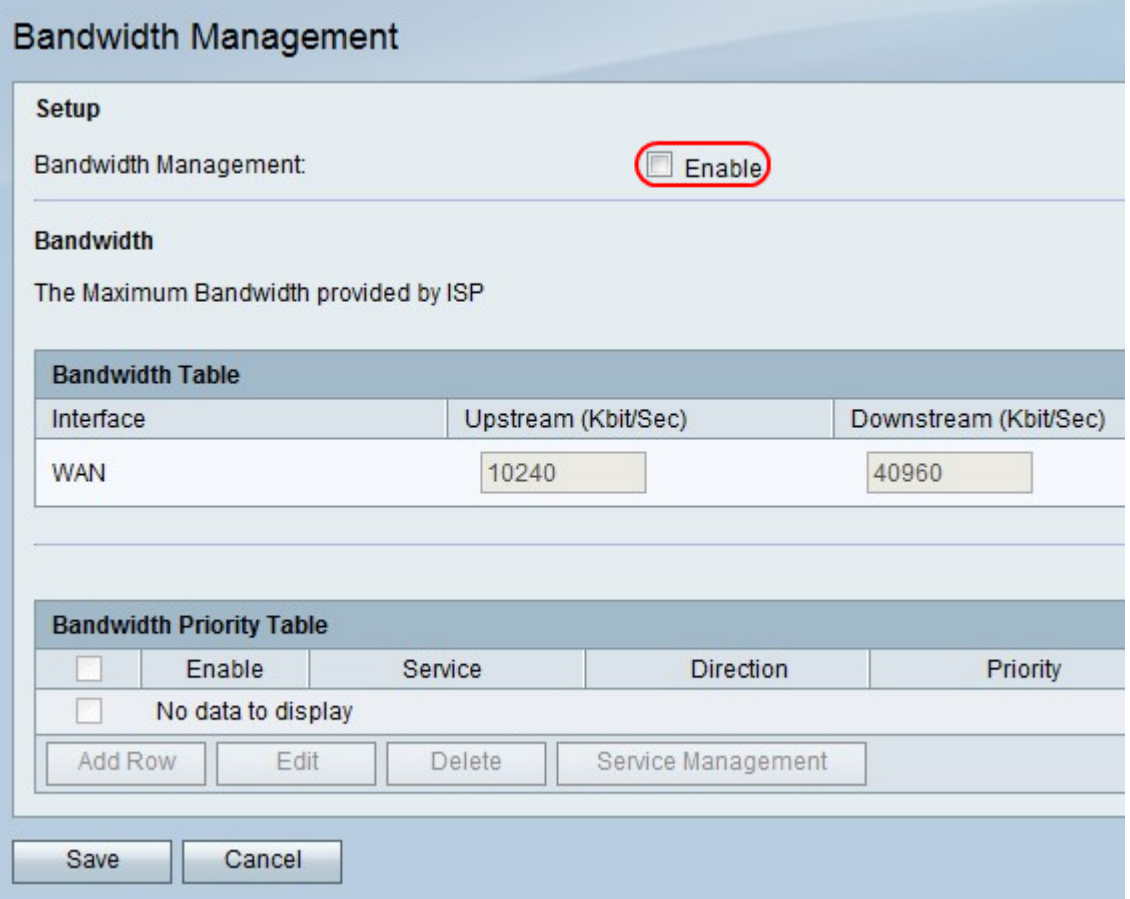

步驟3.在Upstream(Kbit/Sec)列中,輸入路由器傳送資料的速率。

步驟4.在「下游(Kbit/Sec)」欄中,輸入路由器接收資料的速率。

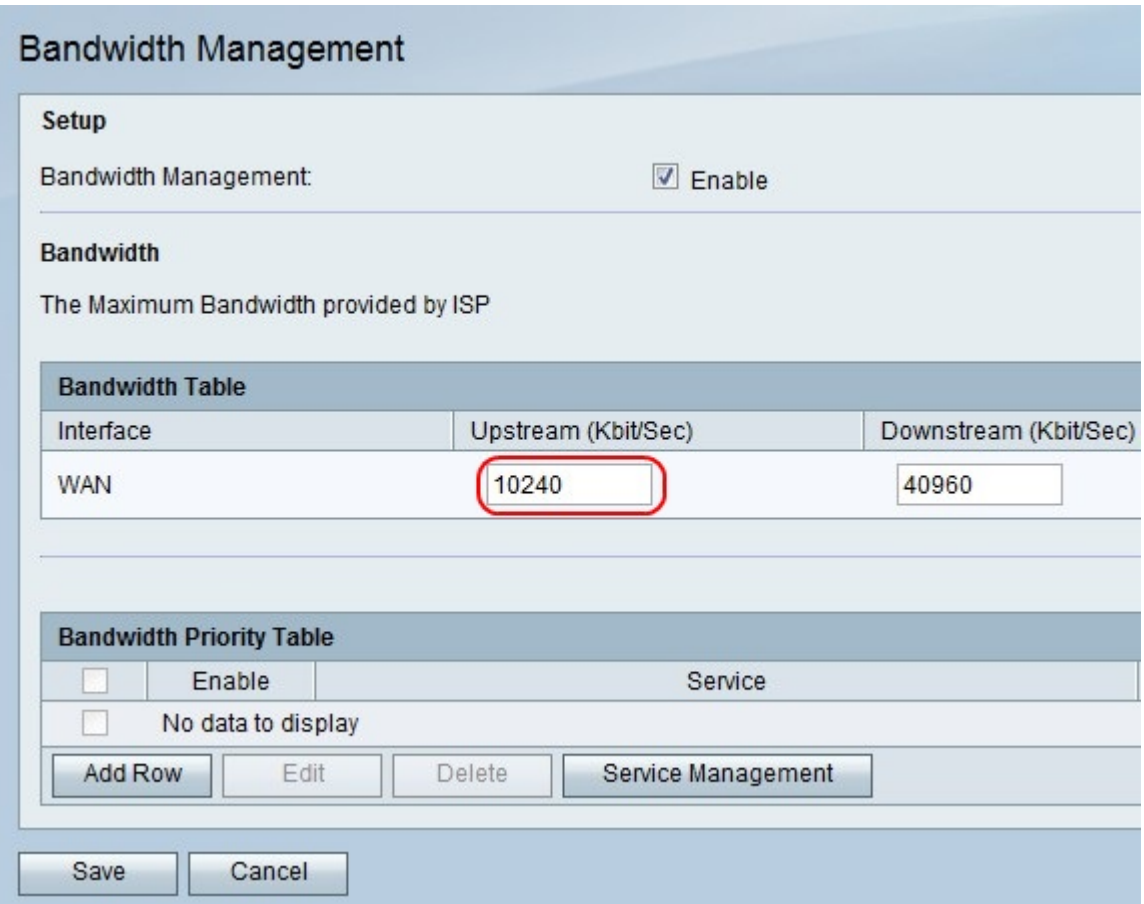

步驟5.按一下Save以儲存變更或Cancel以捨棄變更。

## 新增或編輯服務優先順序

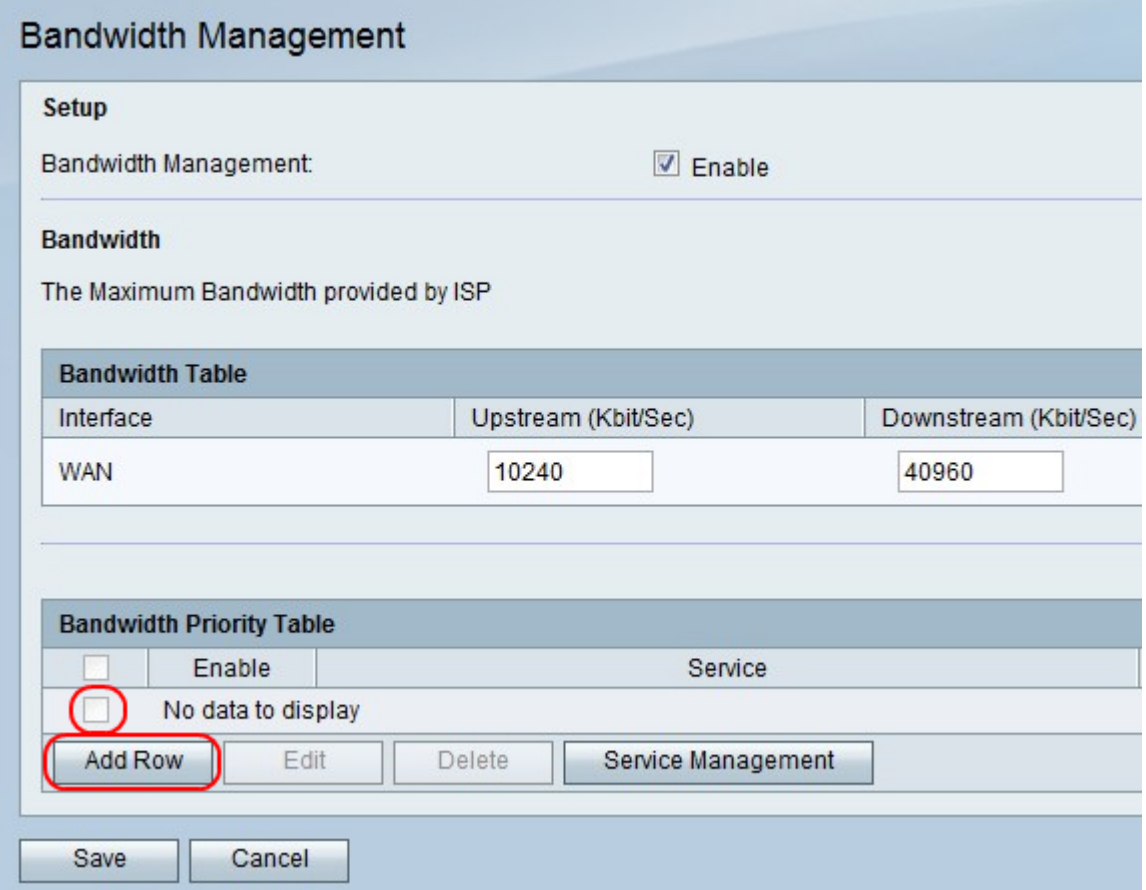

步驟1.按一下Add Row以新增新的服務優先順序,或選中服務優先順序最左側的覈取方塊,然 後按一下Edit以編輯該服務優先順序。

步驟2.勾選Enable方塊以啟用服務優先順序。

步驟3.從Service下拉選單中選擇要優先處理的服務。

附註:按一下Service Management以新增、編輯或刪除服務。

步驟4.從Direction下拉選單中,選擇服務是傳送還是接收資料。

步驟5.從「優先順序」下拉選單中選擇服務的優先順序級別。

步驟6.按一下Save儲存更改,或按一下Cancel放棄更改。

#### 刪除服務優先順序

步驟1.選中服務優先順序最左側的覈取方塊。

步驟2.按一下Delete以移除服務優先順序。

步驟3.按一下Save儲存更改,或按一下Cancel放棄更改。